# **TGERS**

#### **OVERVIEW**

This job aid details how to run the RU Saved Queries reports. Make sure you have completed all your report desktop settings before running the queries.

#### **RU SAVED QUERIES**

- **1.** Log in to my.rutgers.edu and select the Financial Management System tile.
- **2.** Select the double arrows and **Shared Folders**.

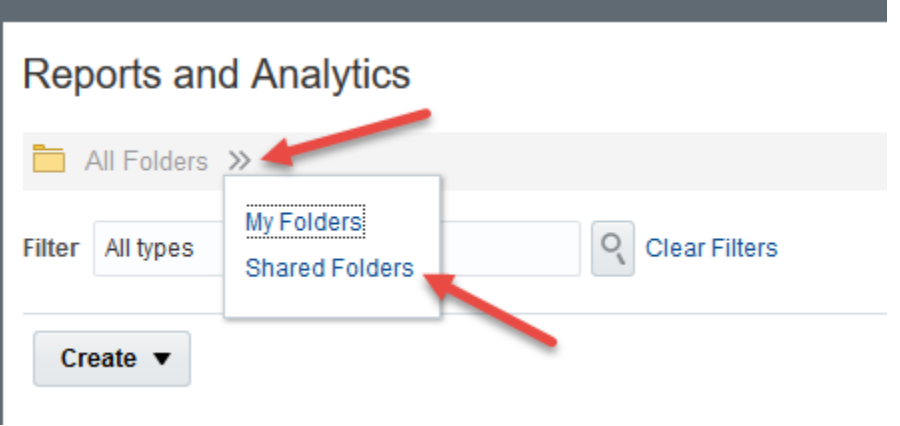

**3.** Select **Custom>RU Saved Queries**.

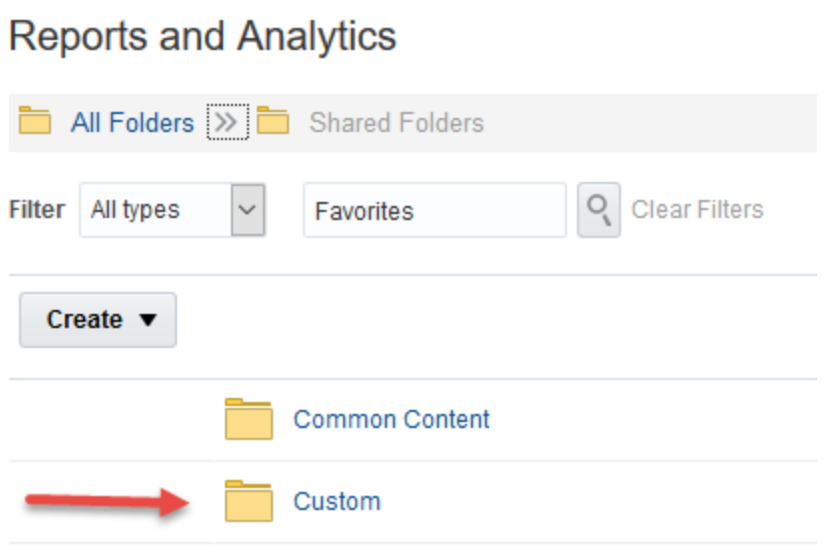

## **TGERS**

**4.** Select one of the queries from the folders.

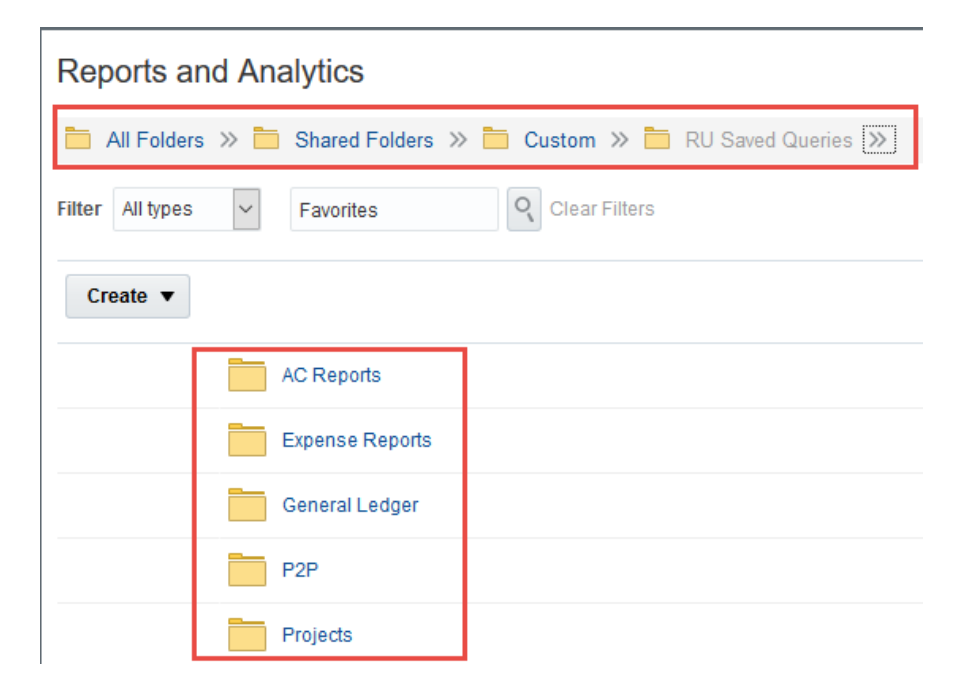

As an example, under the Projects folder**,** select **RU Saved Query number 202- Project Summary** will provide Revenue, Costs and Net Balance for Projects by month. Click on the **query name.**

# **RUTGERS**

**5.** You Also can select Browse Catelog on the right hand side of the screen and navigate to you reports that way.

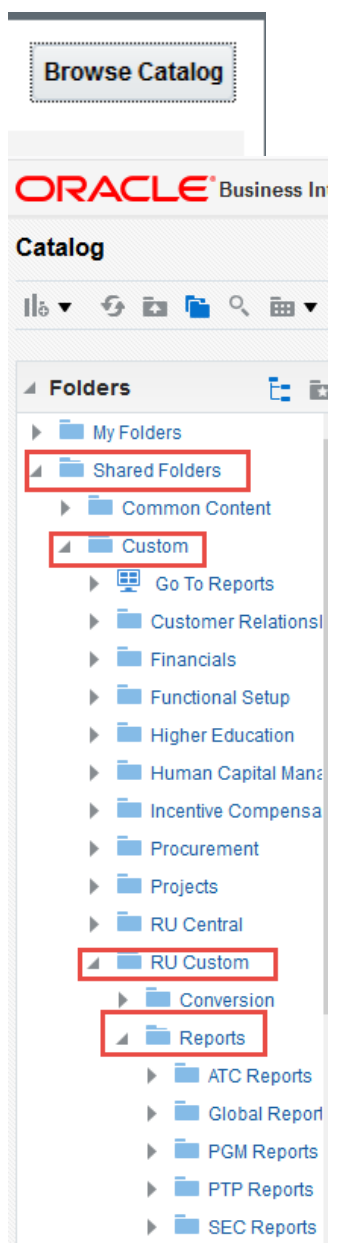

## **RUTGERS**

**6.** Enter the query parameters. For example, enter a **Project Number** or use the drop down arrow to search for one. Click **OK**.

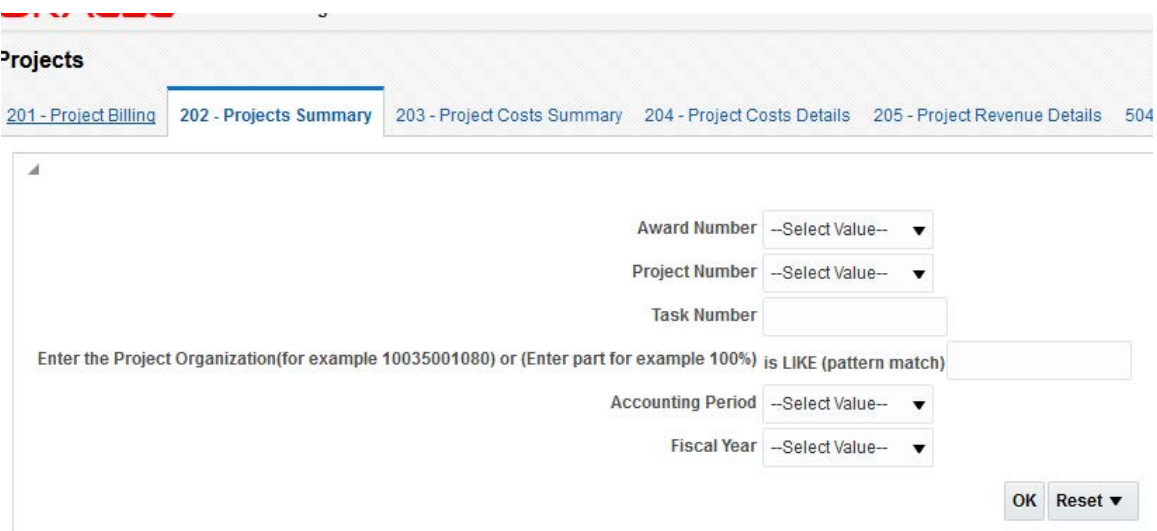

**7.** The query results display. You can export the report to excel by selecting the **Export link** on the bottom left of the report.

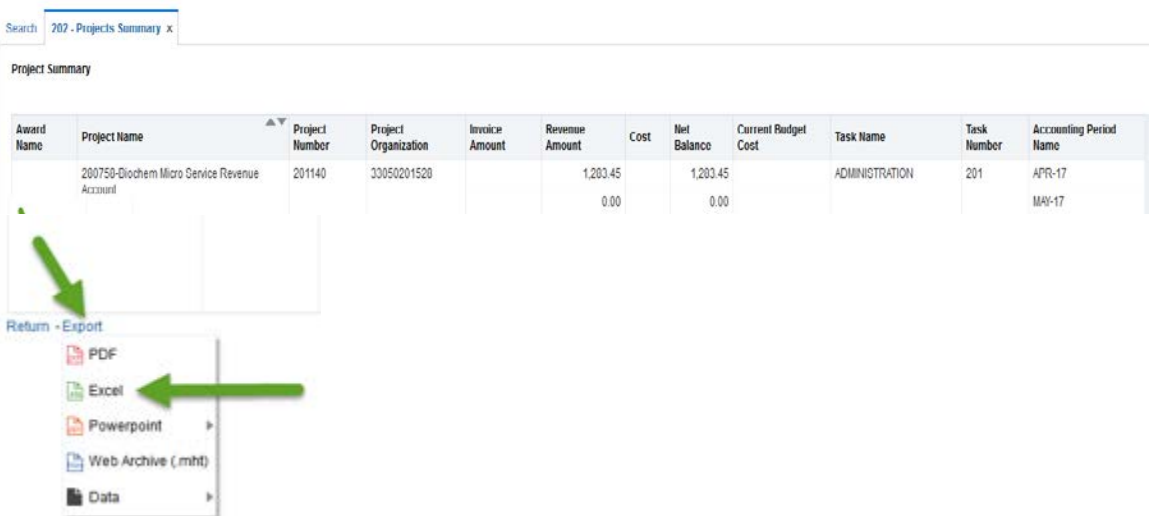

The Excel **Auto Sum formula** can be added to see the total Revenue, Cost and Net Balance.

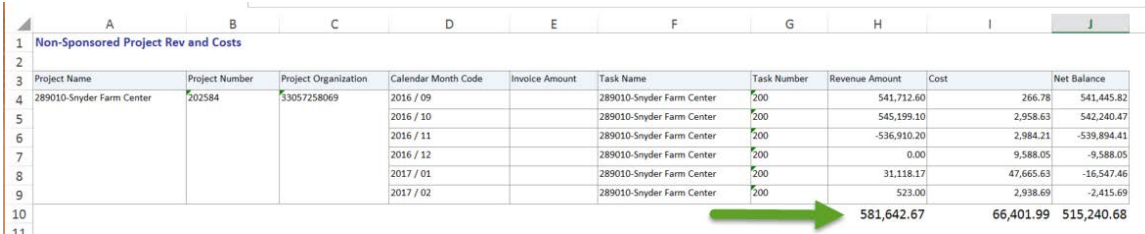